# <section-header><section-header><section-header><section-header><text><text>

 

 Manager and Author Course

 How do I know if my group is compliant?

 How do I assign training to my teams?

 What are these emails I receive from Bridge?

 How do I assign training to my teams?

 What are these emails I receive from Bridge?

 How do I assign training to my teams?

 What are these emails I receive from Bridge?

 How do I create training for my teams in UNT Bridge?

 1. Go to: unt.bridgeapp.com

 2. Go to the Training Calendar

 3. Search for UNT Bridge Manager Course or UNT Bridge Author Course.

 Upcoming Manager Courses:

 September 14, 2022 11:00AM - 12:00PM

 November 9, 2022 11:00AM - 12:00PM

 January 18, 2022 11:00AM - 12:00PM

 March 29, 2022 11:00AM - 12:00PM

 March 29, 2022 11:00AM - 12:00PM

 March 29, 2022 11:00AM - 12:00PM

 March 29, 2022 11:00AM - 12:00PM

 March 29, 2022 9:00AM - 10:30AM

 September 14, 2022 9:00AM - 10:30AM

 How col 29, 2022 9:00AM - 10:30AM

 How col 29, 2022 9:00AM - 10:30AM

Instructions to Pull Reporting in UNT Bridge 

# for Managers

\*Managers can see their direct reports as well as staff who report to those people.

- 1. Click on "Analytics" (found on the left taskbar)
- 2. Click on the "Transcript" option
- 3. Adjust filters as needed. Below are some suggestions:
  - Set the "Enrollment Date" field to "is any time"
  - If you want the report to only display a specific course or courses, fill in the "Learnable Title" field
  - If you want the report to only include required courses, set the "Required" field to "Yes"
- Click the three dots in the top-right of your screen and choose the download option. 4.
- Set the "Format" field to CSV and click "Download" 5.
  - It may take a few minutes for your spreadsheet to download

......

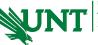

UNIVERSITY INTEGRITY & COMPLIANCE Operations

AskTraining@unt.edu http://training.unt.edu